## **Structure description:**

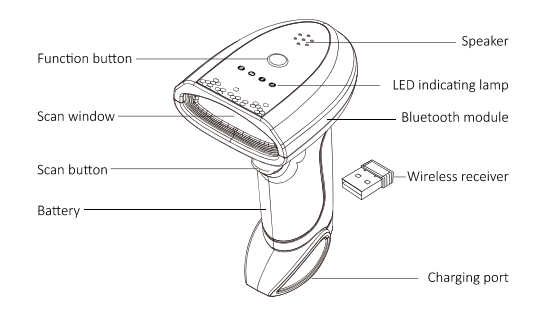

# **AI smart voice scanner**

## **User manual**

#### **Features:**

- Support reading various one/two-dimensional codes
- Stable wireless 2.4g transmission, the transmission distance is 50-100 meters in open area
- Bluetooth transmission distance is 20m in open area
- Plug and play, driver free
- Inventory storage mode, it can store 10000 data
- AI smart voice prompt, make operation more simple
- 4-color LED indicator, real-time display of device connection status

## **Technical parameter:**

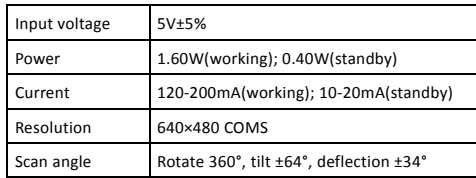

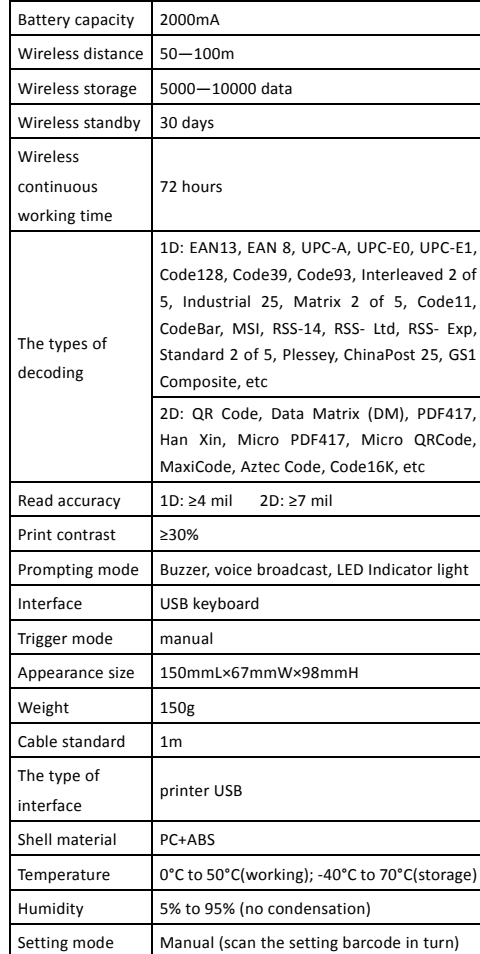

V1.1

#### **Screen interface:**

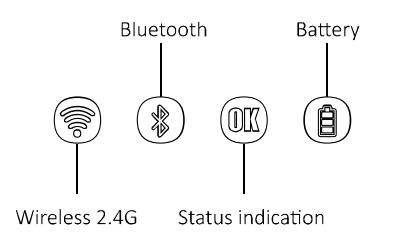

#### **Pairing instructions:**

In the power-on state, Long press the function button on the top of the scanner for seven seconds, there will be a voice prompt: "Initializing, please reinsert the receiver" then will enter the pairing mode. Pull out the wireless receiver from the bottom of the scanner and insert it into the USB port of the computer, then a voice prompt: "Wireless pairing successful" (press any key during the pairing process can exit the pairing mode)

#### **Low battery warming:**

When the power of the scanner is low, there will be a voice prompt: "Low battery, please charge in time"

#### **Connection instructions:**

## 1.Wired connection

Use the data cable insert the scanner into the USB port of the computer. After the connection is successful, the scanner will have voice prompt: "USB connected", At the same time, the red power indicator light will be flash. If the power is full, the indicator light will be steady on.

#### 2.Wireless connection

Press the scan key to turn on, pull out the wireless receiver from the bottom of the scanner, and insert it into the USB port of the computer. After the connection is successful, it will have voice prompt: "Wireless connection successful". At the same time, the white wireless connection indicator light of the scanner will steady on.

#### 3.Bluetooth connection

Press the scan key to turn on, open the Bluetooth search of the mobile phone or tablet PC, and find the device named "BARCODE SCANNER" in the list and click to connect. After the connection is successful, the scanner will have voice prompt: "Bluetooth connection successful". At the same time, the blue Bluetooth connection indicator light of the scanner will steady on.

#### **Mode description:**

Double-click the function button at the top of the scanner can change the modes.

#### 1. Normal mode

In normal mode, the barcode information that scan out will be instantly transmitted to the connected device. At the same time, the green status indicator light will be flash.

#### 2. Inventory mode

In the inventory mode, the barcode information that scan out will be stored in the internal memory. At the same time, the green status indicator light will be flash. In this mode, the data won't be transmitted to the connected device.

#### **Data management:**

In the inventory mode, the data stored in the scanner can be managed by scanning the following setting code

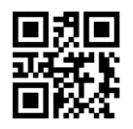

## **Upload storage data**

Make sure that the scanner is connected to the device, and then scan the "upload storage data" bar code. The data stored in the scanner will be directly transmitted to the device (the data will be output from the cursor). There will have voice prompt: "Succeed upload data", after uploading is successful.

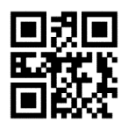

#### **Total number of data**

After scanning the code of the "total number of data", the total number of bar codes stored in the device it will displayed at the cursor in "TotalCounters= number"

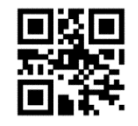

#### **Clear storage data**

After scanning the bar code of "clear storage data" , the data stored in the scanner will be cleared. The count will be reset to zero. With voice prompt: "Clear storage data".